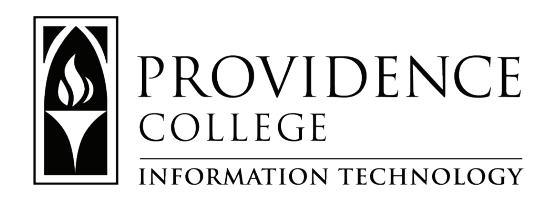

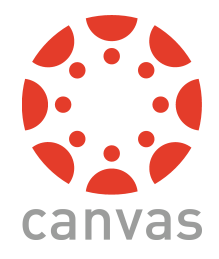

# Canvas Student Quick Guide

# **Step 1: Getting to Canvas**

Web address: canvas.providence.edu For help signing in, contact IT: Phone: 401-865-4357 (HELP) Email: helpdesk@providence.edu

#### Download the Canvas App

- 1. Search "Canvas Student App" in the app store
- 2. Download and open the app
- 3. Select "Find my school" & type in "Providence College"
- 4. Sign in with your Providence email & password

### **Step 2: Getting Started in Canvas**

You can explore on your own and/or use the following information to get started Recommended Training Resources:

- Follow the Welcome Tour
	- From the Help Menu, click on "Show Welcome Tour" and follow the navigation prompts
- Visit the **Student Video Guide** (https://community.canvaslms.com/t $5$ /Video-Guide/tkb-p/videos#student-videos)

### Step 3: Review your Courses

- To see course listings, click the "**Courses**" button, or open the "**Dashboard**"
- Customize your Dashboard
	- Drag & drop the course cards in any order
	- Change the color and nickname of the course card by clicking on the elipses (3 dots) in the upper right-hand corner of the course card

## Step 4: Need more help?

- Contact Canvas Support
	- 24/7/365 Chat with Canvas Support (for students): Link in the Canvas Help Menu
	- Support Hotline: 607-241-0212
	- Canvas Help at Providence College: canvashelp@providence.edu

*For the quickest response, Canvas recommends the chat feature*